## **Trapping a border using the Properties Editor**

- 1. From within PDF Trap Editor, select a border.
- 2. Click the border's icon in the left pane of the Properties Editor.
- 3. Click the border's trap swatch  $\Box$  $\Box$  button to cycle through possible trap direction arrows: left, right, or centerline. These indicate on which side of the border the trap will be placed.

Select a trap direction.

The trap swatch shows the trap color.

- 4. The trap's color separations appear in cells in the trap color column in the color separations table and may contain elements that can be changed.
- 5. For **Trap Size**, enter trap **Width** and **Height** values.
- 6. You can also specify:
	- **Trap trimming**
	- **Line join style**: Bevel, Miter, or Round
	- **•** Miter limit
	- **3-color joins**: Mitered Corners and/or Clipped Chokes
- 7. Click **Apply**.

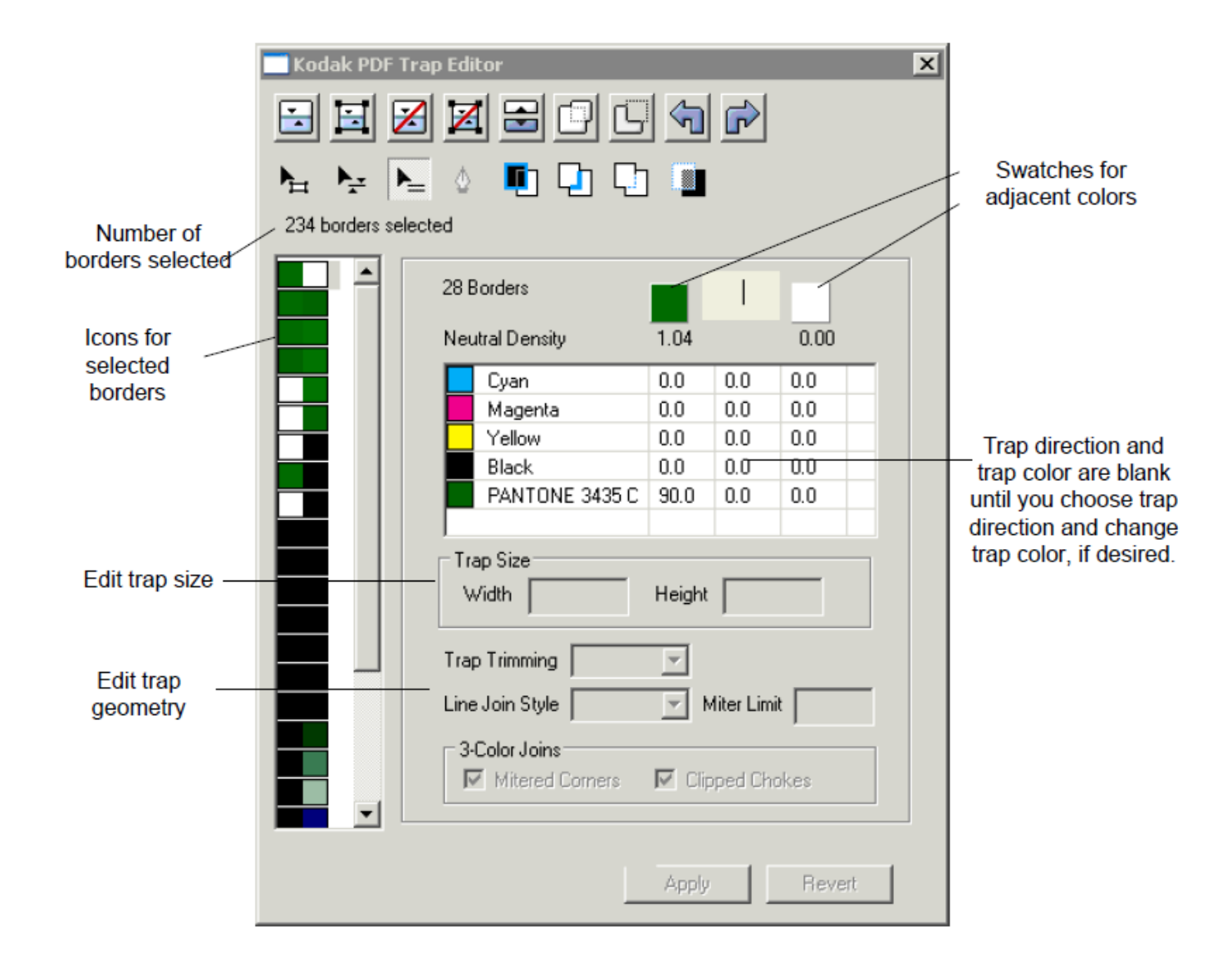

## **See Also**

[Editing trap color](https://workflowhelp.kodak.com/display/PRINCG90/Editing+trap+color) [Spreading or choking a complex bitmap](https://workflowhelp.kodak.com/display/PRINCG90/Spreading+or+choking+a+complex+bitmap) [Using advanced trapping functions](https://workflowhelp.kodak.com/display/PRINCG90/Using+advanced+trapping+functions)